## Nolij Java Issue and Solution

If you receive a Java popup message similar to the one below, it usually means that you have multiple versions of Java installed or the Java version installed on your computer is not compatible with Nolij. To correct this, additional steps will be required before logging into Nolij.

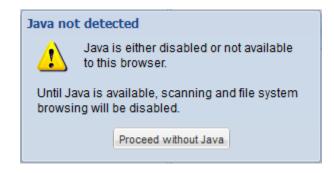

The solution to this problem is to update security settings in your Java Control Panel. Please note that you must be an administrator on your computer to perform these tasks. If you are not an administrator or need additional assistance, please contact your local desktop support.

## **Updating Java Control Panel**

- 1. Close all applications
- 2. Go to your Control Panel and select Java
- 3. Navigate to the tab labeled 'Security'

## 4. Choose 'Edit Site List'

| 📓 Java Control Panel                                                                                                | 23  |
|----------------------------------------------------------------------------------------------------|-----|
| General Update Java Security Advanced                                                                               |     |
| ☑ Enable Java content in the browser                                                                                |     |
| Security Level                                                                                                    |     |
| - Very High                                                                                                    |     |
| - High (minimum recommended)                                                                                        |     |
| - Medium                                                                                                    |     |
| Java applications identified by a certificate from a trusted authority will be allowed to run.                      |     |
| Exception Site List                                                                                                 |     |
| Applications launched from the sites listed below will be allowed to run after the appropriate<br>security prompts. |     |
| Click Edit Site List to add items to this list. Edit Site List                                                      |     |
| Restore Security Prompts Manage Certificates.                                                                       |     |
| OK Cancel Ap                                                                                                    | ply |

Add the site you are having Java error messages to this list by clicking add
 Exception Site List

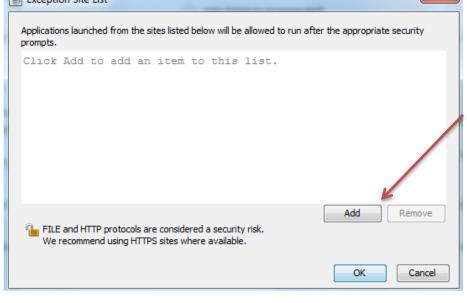

6. Enter the full name web address and then click OK

| 🛓 Exception Site List                                                                                      | ×                            |
|----------------------------------------------------------------------------------------------------|------------------------------|
| Applications launched from the sites listed below will be allowed to run aft<br>prompts.                   | ter the appropriate security |
| Location<br>https://nolij.drexel.edu/                                                                      |                              |
|                                                                                                    |                              |
|                                                                                                    |                              |
|                                                                                                    | Add Remove                   |
| FILE and HTTP protocols are considered a security risk.<br>We recommend using HTTPS sites where available. | Add Remove                   |
|                                                                                                    | OK Cancel                    |

7. Once choosing OK the site will display in the exception list as seen below, click OK as your final step:

| 4  | Java Control Panel                         | (manufil)    | lation in the later   |                          |                     |
|----|--------------------------------------------|--------------|-----------------------|--------------------------|---------------------|
| Ge | eneral Update Java                         | Security     | Advanced              |                          |                     |
|    | Enable Java content                        | in the brow  | iser                  |                          |                     |
|    | Security Level                             |              |                       |                          |                     |
|    |                                            |              | - Very High           |                          |                     |
|    |                                            |              | 🕞 - High (minir       | num recommended)         |                     |
|    |                                            |              | - Medium              |                          |                     |
|    | Java applications identi                   | fied by a ce | ertificate from a tru | sted authority will be a | allowed to run.     |
|    | Exception Site List                        |              |                       |                          |                     |
|    | Applications launcher<br>security prompts. | d from the   | sites listed below v  | ill be allowed to run af | ter the appropriate |
|    | https://nolij.drexel.e                     | edu/         |                       | -                        | Edit Site List      |
|    |                                            |              | Restore Se            | curity Prompts           | Manage Certificates |
|    |                                            |              |                       | ОК                       | Cancel Apply        |

8. Now you are ready to login to NOLIJ <u>https://nolij.drexel.edu/</u> and try again.

|       |        |                     | 6      |      |       |       |
|-------|--------|---------------------|--------|------|-------|-------|
| Perce | entive | Nolij W             | /eb    | 1993 |       |       |
|       |        | FOR HIGHER EDI      |        |      | 00000 | 10.00 |
|       |        | Usemame:            |        |      |       |       |
|       | L      | Password:           |        |      |       |       |
|       |        | 7.9_b7952 Copyright | Log in |      |       |       |

If you have additional questions,

please visit <u>http://www.drexel.edu/ais/resources/Troubleshooting/</u> for more information.